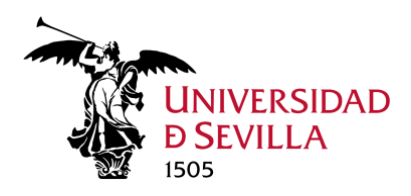

# **Thunderbird: Configuración del Correo de Office 365**

# ÍNDICE

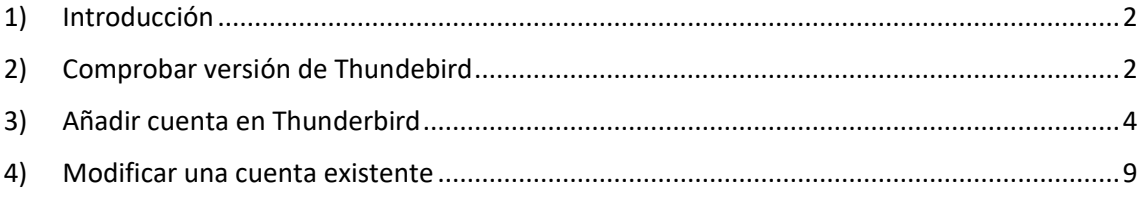

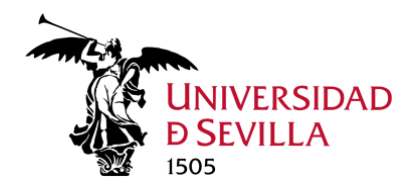

<span id="page-1-0"></span>1) Introducción

Microsoft va a cambiar en breve el método de autenticación de acceso al correo a través de clientes como Thunderbird desde el método de autenticación actual al nuevo método de autenticación "**Oauth2**". Este método es más seguro y está basado en el sistema SSO de la Universidad de Sevilla.

Thunderbird ya tiene disponible este método de autenticación para el acceso al correo de Office 365 mediante IMAP, desde la versión 78. La versión en la que lo he probado es la 94.4.0

# <span id="page-1-1"></span>2) Comprobar versión de Thundebird

Abrimos Thunderbird, debemos comprobar que utilizamos la versión 78 o superior, ya que en caso contrario podríamos recibir un error.

Puede comprobar la versión deberemos seguir los siguientes pasos indicados:

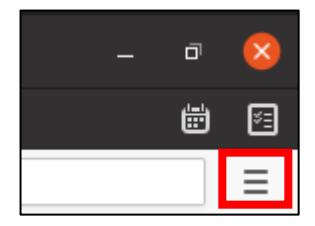

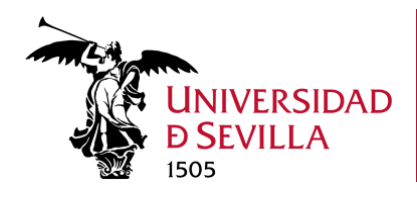

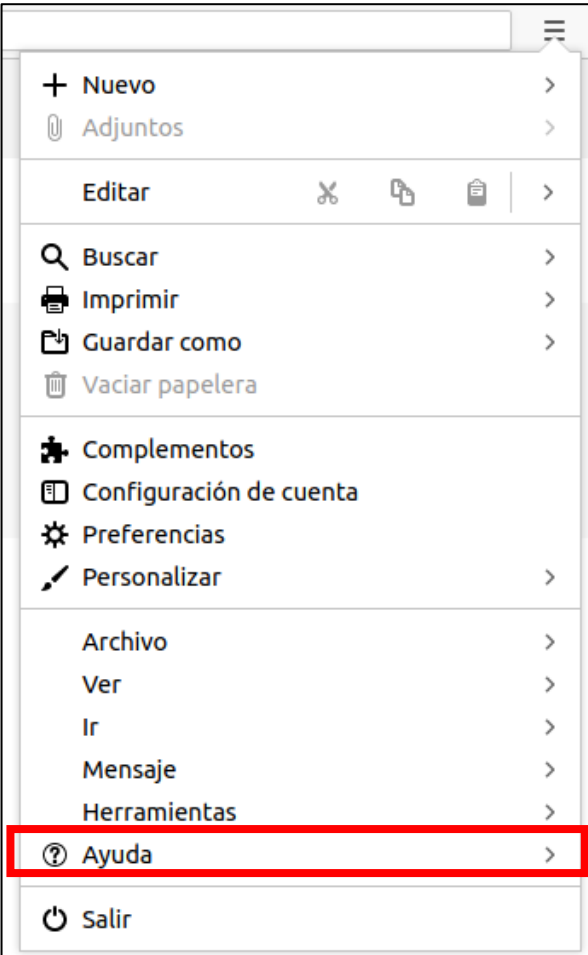

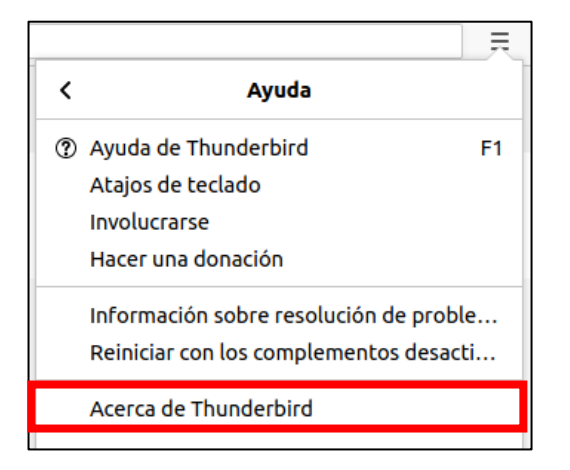

Si la versión no es 78 o superior será necesario **actualizar** Thunderbird

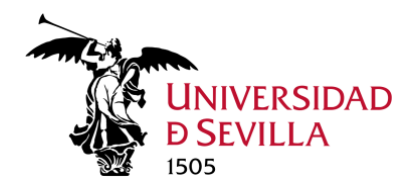

## <span id="page-3-0"></span>3) Añadir cuenta en Thunderbird

Vamos a la pestaña de "Configuración de la cuenta" (zona superior)

**1 Configuración de la cu€** X

Una vez en esta pestaña, clic en "Operaciones sobre la cuenta" (zona inferior)

 $\checkmark$ 

Operaciones sobre la cuenta

Y clic en "Añadir cuenta de correo"

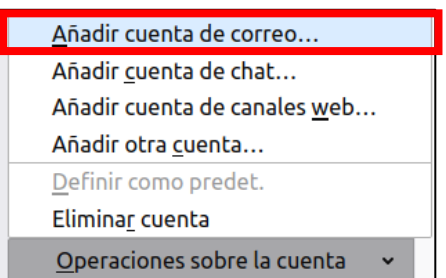

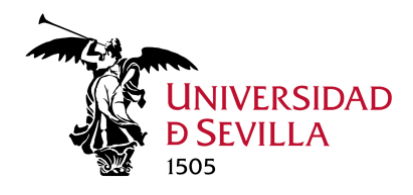

Se abrirá esta una nueva ventana para añadir la cuenta de correo. Rellenemos los campos con nuestro nombre, correo electrónico y contraseña, y hacemos clic en "Continuar"

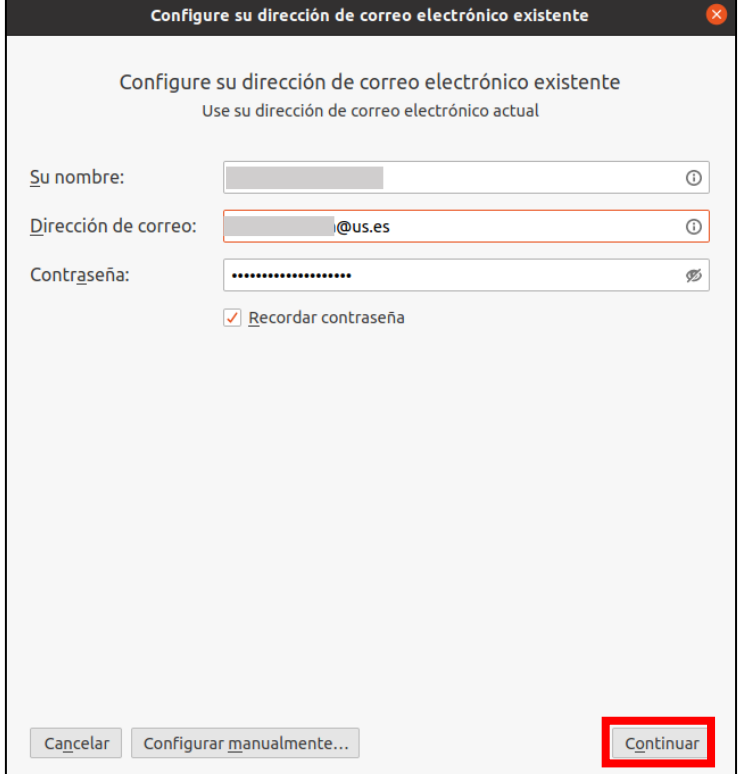

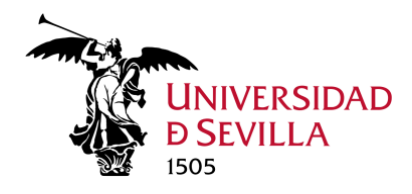

A continuación, se nos pedirá que rellenemos los campos de la configuración de la cuenta

Se muestra a continuación captura de dicha configuración definitiva.

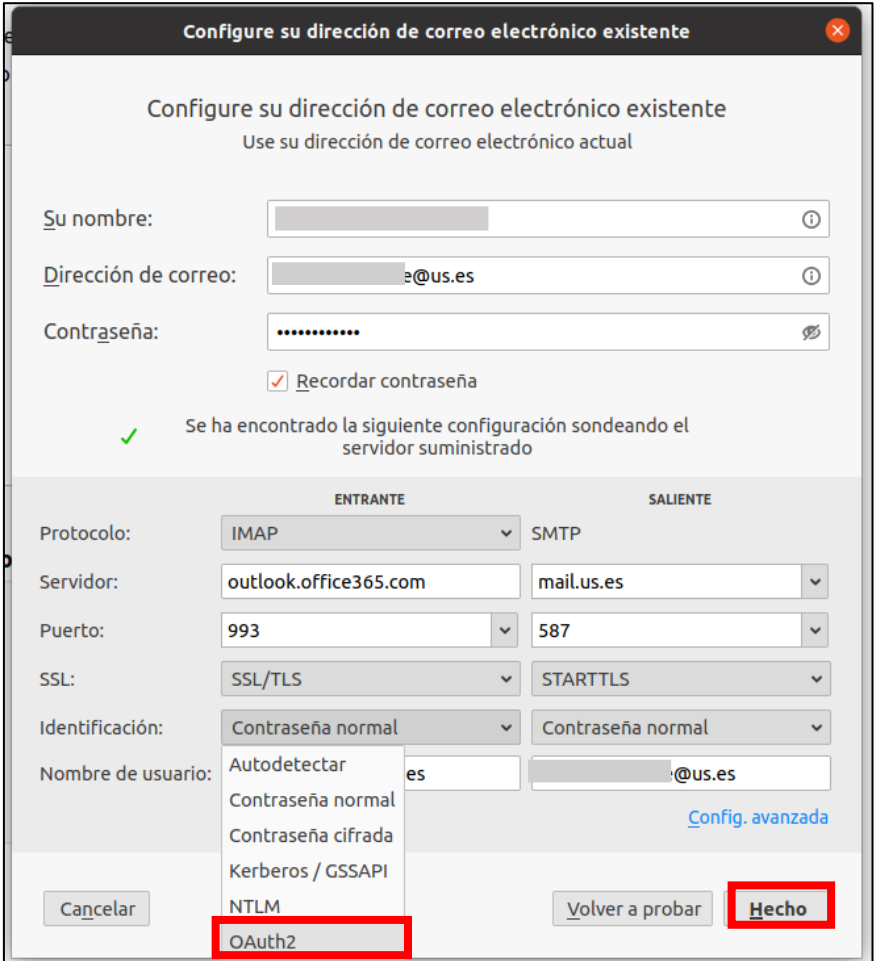

Una vez rellenos los campos hacemos clic en "Hecho".

**Nota**: Si no apareciera dentro del campo Identificación la opción "OAuth2" haremos clic en "Volver a probar" (es necesario hacerlo así para refrescar el campo de "Identificación").

Se muestran a continuación los datos de configuración.

#### *Configuración del correo entrante*

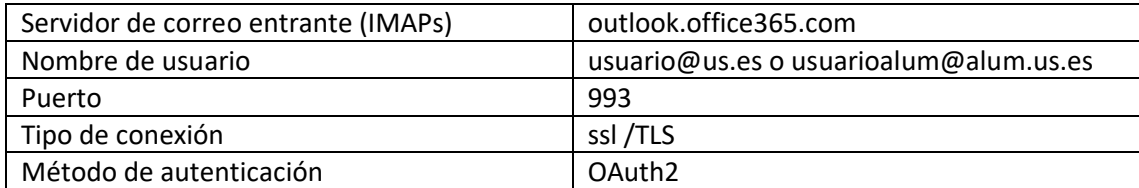

#### *Configuración del correo saliente*

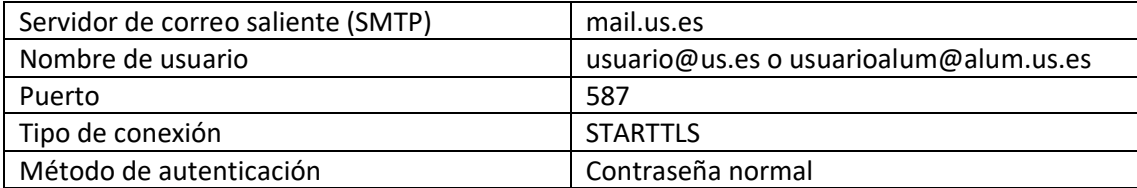

#### Seguidamente, nos redirigirá a la autenticación de la US:

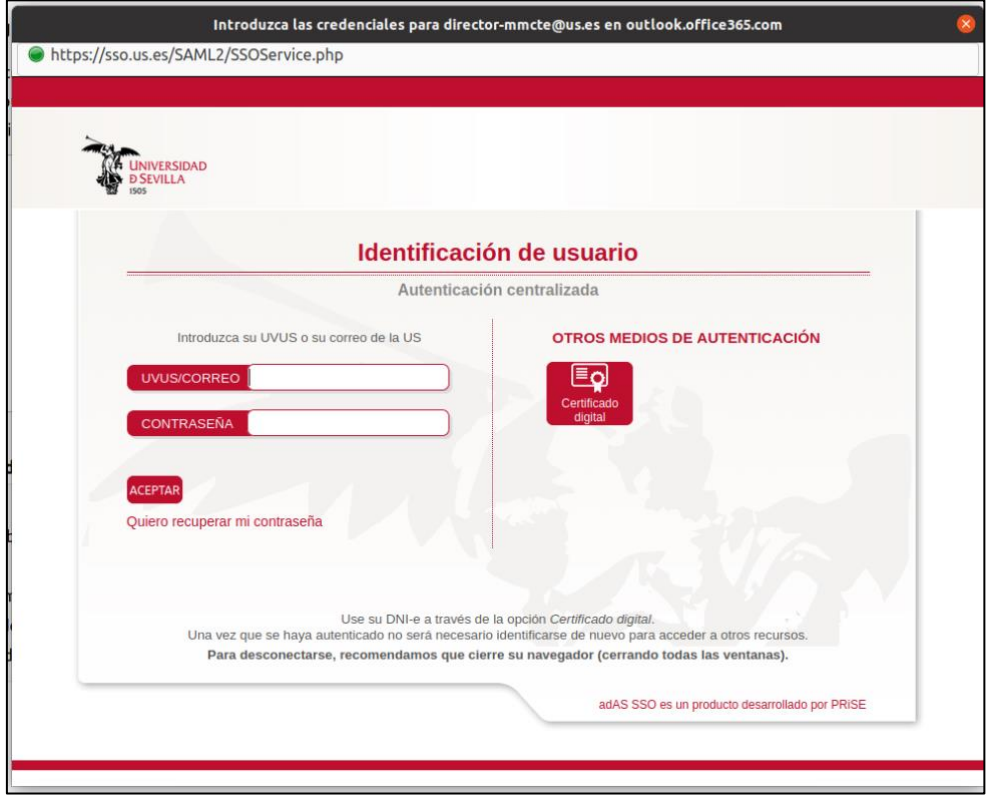

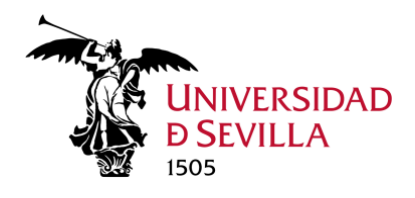

Colocamos el correo y la contraseña:

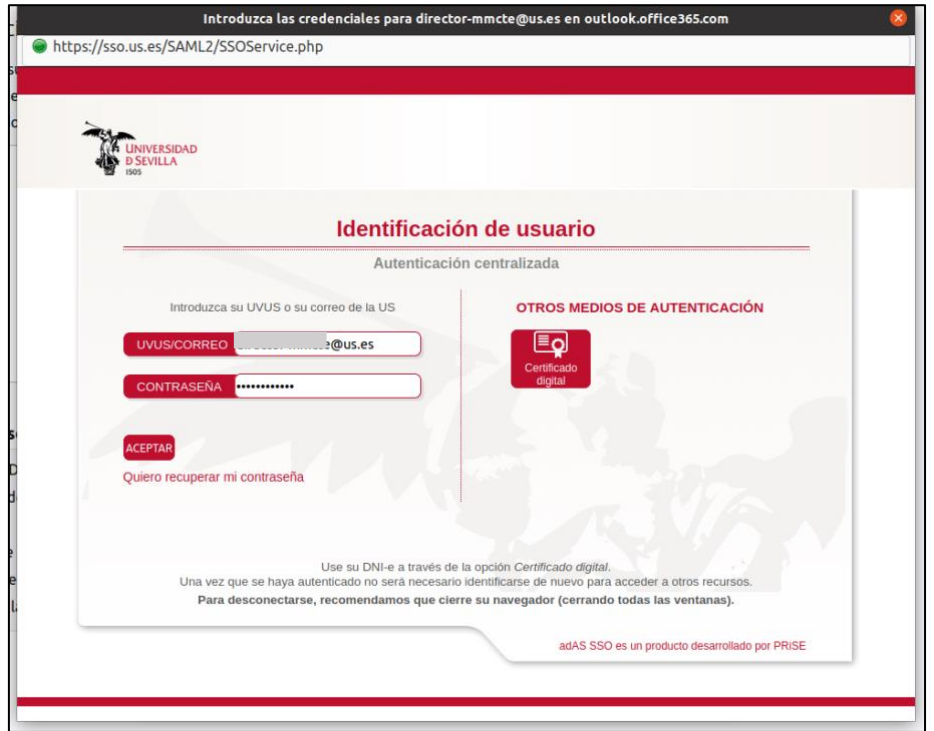

Clic en Aceptar, y se abrirá la siguiente ventana:

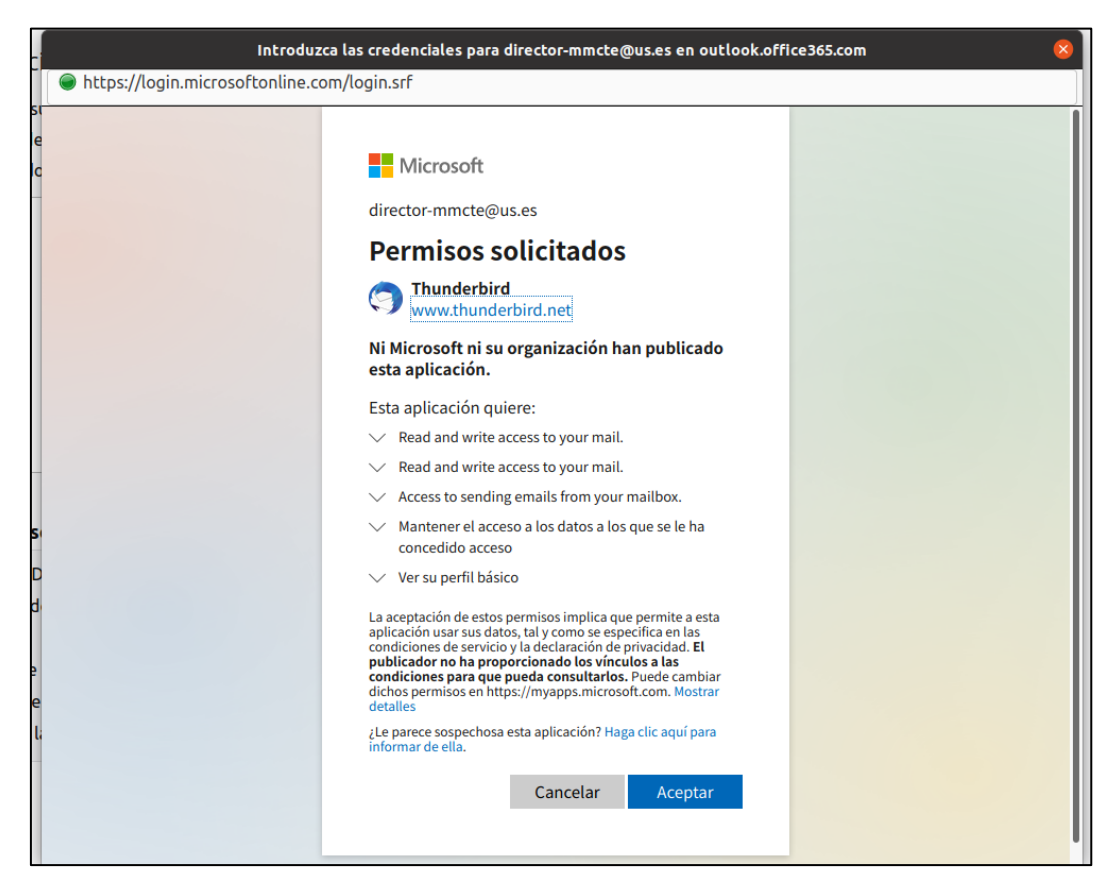

Servicio de<br>Informática y Comunicaciones<br>Universidad de Sevilla

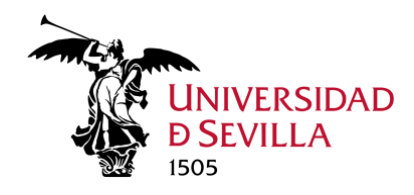

Clic en "Aceptar".

**Nota:** Tras este paso posible que se indique que se ha producido un error, en caso de haber escrito correctamente el usuario y contraseña no debemos preocuparnos por dicho mensaje de error, le daremos a Continuar/Hecho/Aceptar o la opción similar que aparezca.

Y ya estaría configurada y añadida la cuenta de correo:

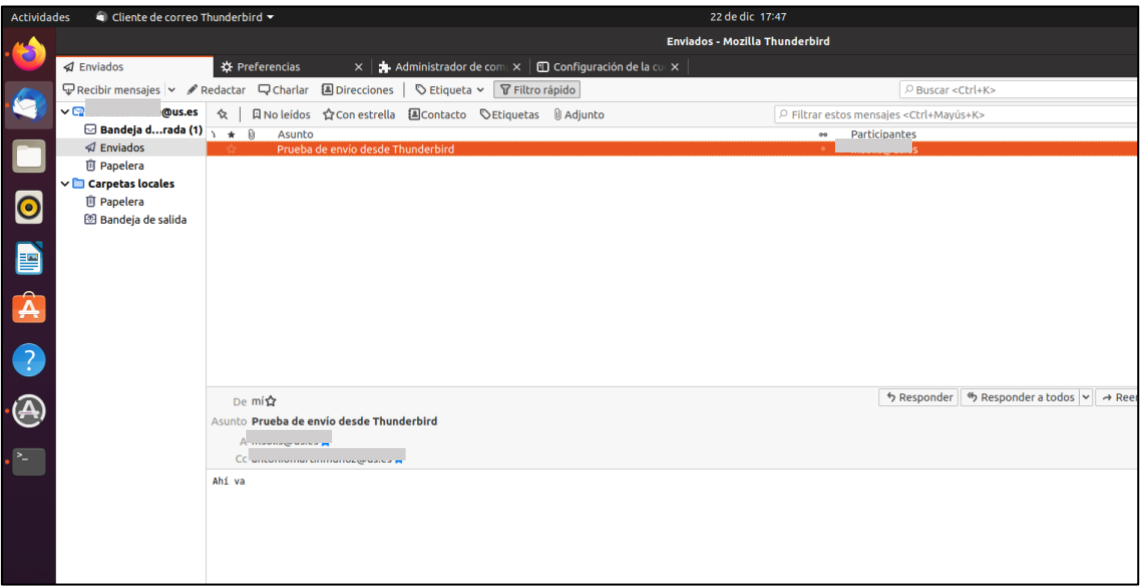

### <span id="page-8-0"></span>4) Modificar una cuenta existente

Primeramente, abrimos Thunderbird.

Vamos a la pestaña de "Configuración de la cuenta" (zona superior)

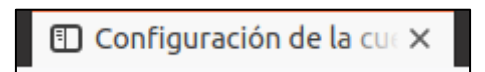

En la zona izquierda, dentro de la cuenta deseada, haremos clic sobre "Configuración del Servidor"

Configuración del servidor

Completaremos los campos con la siguiente configuración:

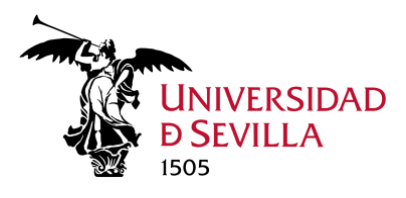

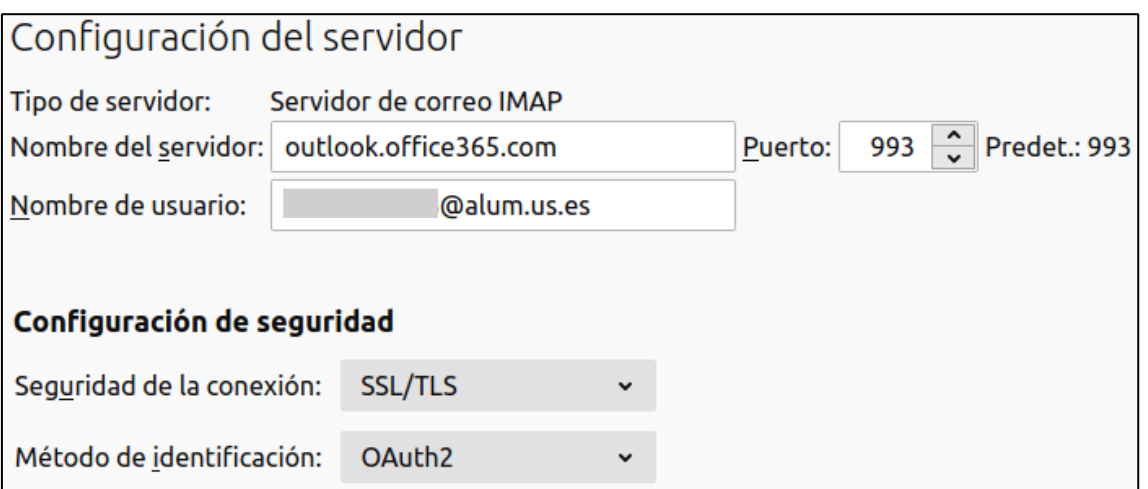

Se muestran a continuación los datos de configuración.

#### *Configuración del servidor*

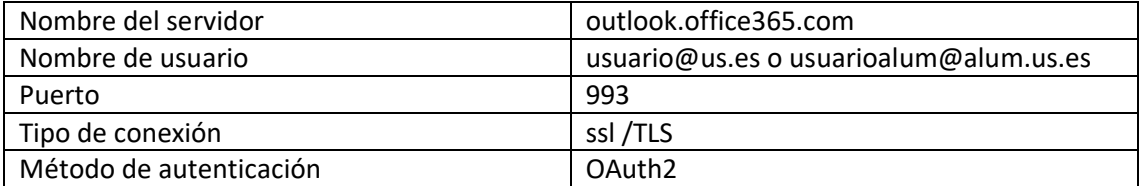

A continuación, en la zona izquierda, vamos a "Servidor de salida (SMTP)", para comprobar que la configuración es correcta.

### 图 Servidor de salida (SMTP)

Seleccionamos la cuenta deseada y hacemos clic en "Editar"

Completaremos los campos con la siguiente manera:

Servicio de Informática y Comunicaciones Universidad de Sevilla

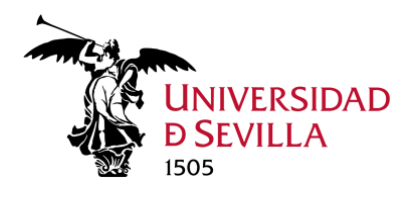

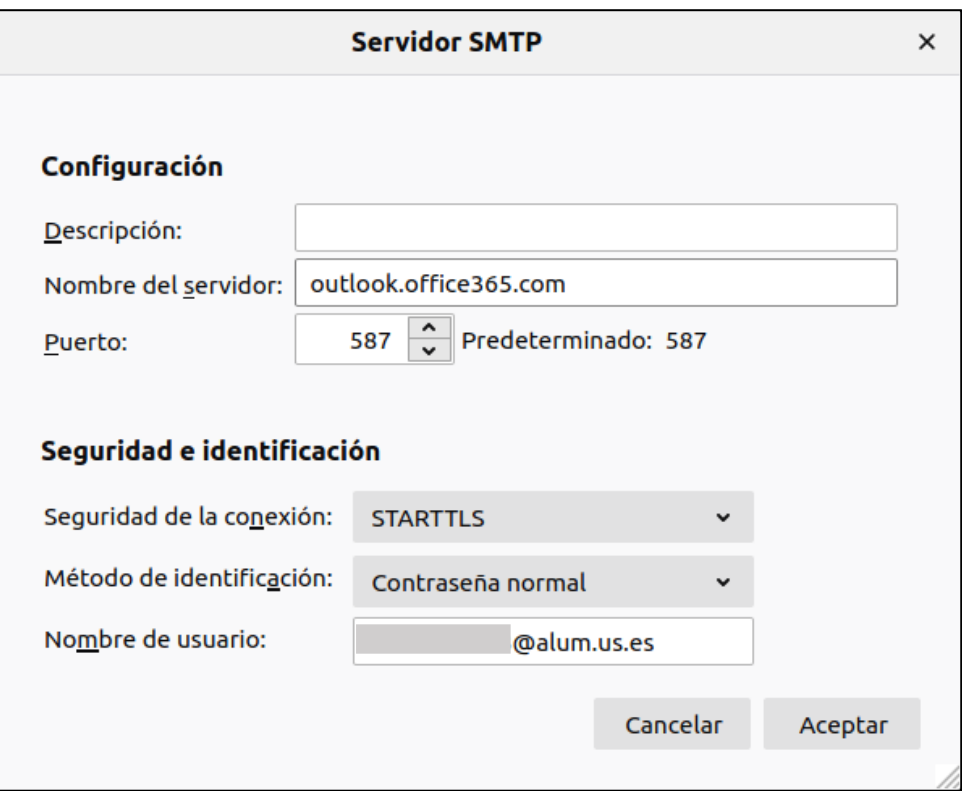

Y clic en "Aceptar"

Se muestran a continuación los datos de configuración.

### *Configuración del servidor SMTP*

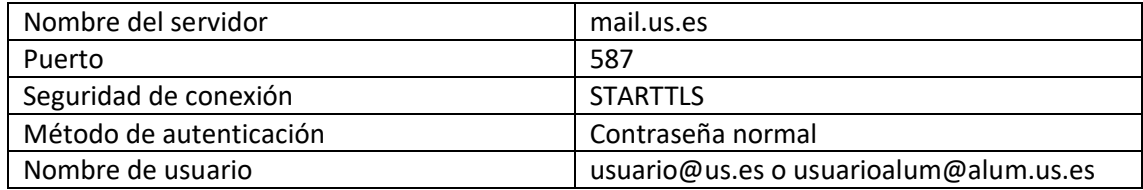